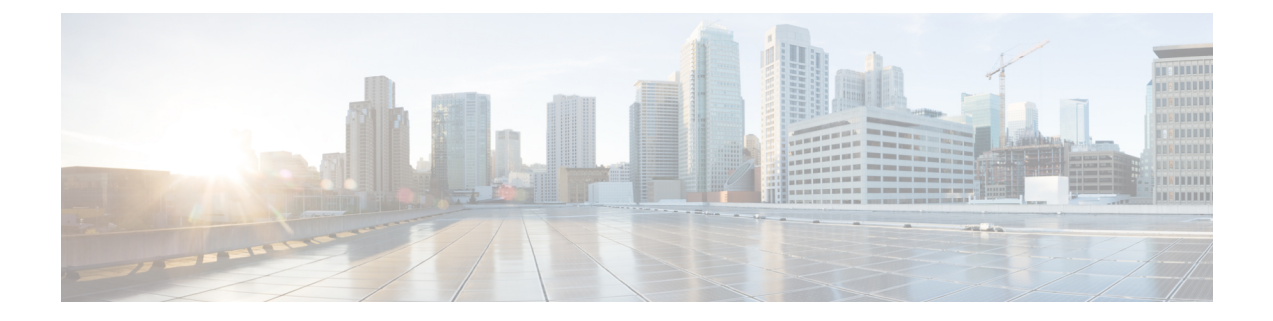

# 頻繁に実行するタスクおよび手順

この章は、次の内容で構成されています。

- [頻繁に実行する手順](#page-0-0) (1 ページ)
- [その他の手順](#page-0-1) (1 ページ)

# <span id="page-0-0"></span>頻繁に実行する手順

この項では、Cisco IMCSupervisorで頻繁に実行する手順にすばやくアクセスできます。参照先 は、詳細な手順が説明されている本マニュアルの各項にリンクしています。

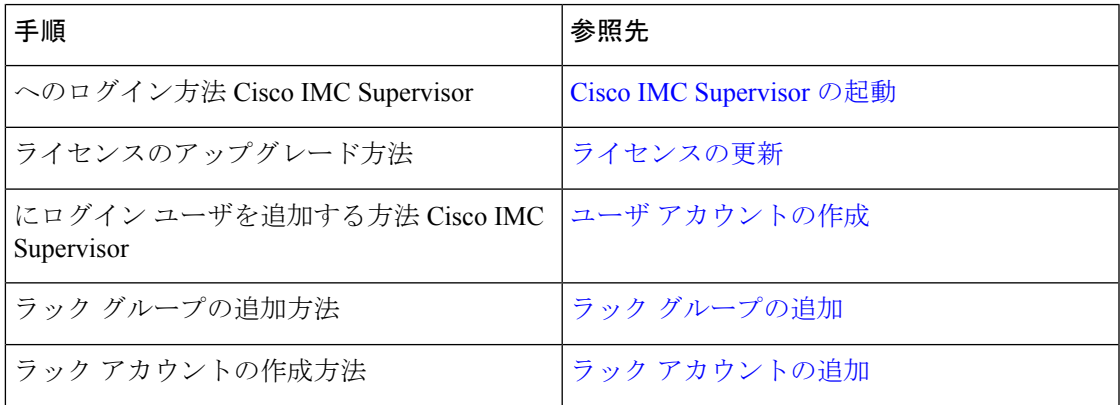

# <span id="page-0-1"></span>その他の手順

以降のセクションでは、Cisco IMCSupervisorを使用して実行するさまざまな手順について説明 します。

# ダッシュボード ビューの有効化

Cisco IMC Supervisor メニュー バーでダッシュボード ビューを有効にするには、次の手順を実 行します。

### 手順

- ステップ **1** アプリケーションにログインしているユーザ名をクリックします。ユーザ名はアプリケーショ ン ヘッダーの右端にあります。
- ステップ **2** [User Information] ウィンドウで [Dashboard] をクリックします。
- ステップ **3** [Enable Dashboard (in the top level menu)] チェックボックスをオンにしてダッシュボードを有効 にします。
- ステップ **4** [Apply] をクリックし、ウィンドウを閉じます。
	- (注) メニュー バーに [Dashboard] タブが表示されます。

# 追加ダッシュボードの作成

### 始める前に

ユーザ インターフェイスで [ダッシュ ボード(Dashboard)] を有効にしておく必要がありま す。

### 手順

ステップ **1** Cisco IMC Supervisor ユーザー インターフェイスにログインします。

デフォルトの [ダッシュボード(Dashboard)] 画面が表示されます。

- ステップ **2 [+]** アイコンをクリックして新しいダッシュ ボードを作成します。
- ステップ **3** ダッシュボードの名前を入力します。
- ステップ **4** ダッシュボードのレポートを自動更新するには、**[Automatic Refresh(**自動更新**)]**を**[ON (**オン**)]** にします。
- ステップ **5 [Interval (**間隔**)]** を分単位で設定します。ダッシュボードのレポートは、ここで設定した間隔 に基づいて更新されます。
- ステップ **6** ダッシュボード ウィジェットの **[Widget Size (**ウィジェット サイズ**)]**を設定します。
- ステップ7 [送信 (Submit) ] をクリックします。

## ダッシュボードの自動更新の有効化

ダッシュボードに追加したレポートの自動更新を有効にするには、次の手順を実行します。更 新率も定義できます。

#### 手順

- ステップ **1** メニュー バーから [Dashboard] を選択します。
- ステップ **2** [Dashboard] パネルで、[Automatic Refresh] オプションの横にある [OFF] をクリックします。 [Automatic Refresh] オプションが [ON] に変わり、[Interval] スライド バーが表示されます。
- ステップ **3** [Interval] を使用して、更新率を設定します。
	- (注) 更新率は 5 分単位で最大 60 分まで設定できます。

# ダッシュボードへのサマリー レポートの追加

すぐにアクセスできるようにサマリーレポートをダッシュボードに追加するには、次の手順を 実行します。

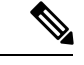

(注) サマリー レポートのみをダッシュボードに追加できます。

### 手順

- ステップ **1** ダッシュボードに追加するサマリー レポートを参照します。
- ステップ2 レポート パネルの右上隅にある下向き矢印をクリックします。
- ステップ **3** [Add to Dashboard] をクリックします。
	- サマリー レポートがダッシュボード ビューに対応している場合にのみ、[Add to Dashboard] オプションが選択可能になります。 (注)
- ステップ **4** メニュー バーから [Dashboard] を選択し、レポートがダッシュボードに表示されることを確認 します。

## ダッシュボードの削除

デフォルトのダッシュボードは削除できません。

### 手順

ステップ **1** Cisco IMC Supervisor ユーザー インターフェイスにログインします。 デフォルトの [ダッシュボード (Dashboard) ] 画面が表示されます。

- ステップ **2** ドロップダウン リストをクリックし、作成したダッシュボードのリストを表示します。
- ステップ **3** ダッシュボード名の横に表示される [X] マークをクリックします。
- ステップ **4** ダッシュボードを削除することを確認します。

ダッシュ ボードが削除されたことを確認するメッセージが表示されます。

### **[Favorites]** へのメニューまたはタブの追加

[Favorites] メニューにメニュー オプションまたはタブを追加するには、次の手順を実行しま す。

手順

- ステップ **1** [Favorites] メニューに追加するメニューまたはタブに移動します。
- ステップ **2** [Favorite] をクリックします。
	- (注) [Favorite] ボタンは、これに対応しているメニューまたはタブのみに表示されます。
- ステップ **3** [Favorite Report] ダイアログボックスで、[Menu Label] フィールドを編集できます。
- ステップ **4 [Save]** をクリックします。
- ステップ **5** メニュー バーで [Favorites] を選択し、新しいメニューが表示されることを確認します。

# お気に入り

Cisco IMC Supervisor では、表形式レポートを表示する画面をお気に入りとしてマークできま す。メニュー バーで **[Favorites (**お気に入り**)]** を選択すると、お気に入りとして指定した画面 が一覧表示され、これらの画面にすばやくアクセスできます。

# レポート テーブル ビューのカスタマイズ

レポート テーブルのフィールドを追加または削除するには、次の手順を実行します。

### 始める前に

テーブルのカスタマイズに対応しているウィンドウでは、ページの右端に [Customize Table View] アイコンが表示されます。

### 手順

ステップ **1** ページの右端で [Customize Table View] アイコンを見つけてクリックします。

ステップ **2** [Customize Report Table] ダイアログボックスでは、次の操作が可能です。

- テーブルレポートのフィールドを表示するには、そのフィールドの横のチェックボックス をオンにします。
- テーブルレポートからフィールドを削除するには、そのフィールドの横のチェックボック スをオフにします。
- デフォルトのテーブル ビューにリセットするには、[Reset to Default] をクリックします。

ステップ **3** [保存(**Save**)] をクリックします。

# レポートのフィルタリング

ユーザ定義の条件に基づいてデータをフィルタリングするには、次の手順を実行します。

### 始める前に

データのフィルタリングに対応しているウィンドウでは、ページの右端に[AddAdvancedFilter] アイコンが表示されます。

### 手順

- ステップ **1** ページの右端で [Add Advanced Filter] アイコンを見つけてクリックします。 アイコンをクリックするたびに、レポート テーブルの上部にフィルタ条件が追加されます。
- ステップ **2** [Match Condition] ドロップダウン リストで、必要に応じて [Match All Conditions] または [Match Any Condition] を選択します。
- ステップ **3** [Search in Column] ドロップダウン リストで、データをフィルタリングするためのフィールド を選択します。
- ステップ **4** [Text] フィールドに、データをフィルタリングするための値を入力します。
- ステップ **5** 複数のフィルタ条件がある場合は、すべての条件に対してステップ 3 とステップ 4 を繰り返し ます。
- **ステップ6** [検索 (Search)] をクリックします。

### レポートのエクスポート

PDF、CSV、XLS 形式でレポート データをエクスポートするには、次の手順を実行します。

### 始める前に

レポートデータのエクスポートに対応しているウィンドウでは、ページの右端に[ExportReport] アイコンが表示されます。

#### 手順

- ステップ **1** ページの右端で [Export Report] アイコンを見つけてクリックします。
- ステップ **2** [Export Report] ダイアログボックスで、次の手順を実行します。
	- **1.** [Select Report Format] ドロップダウン リストから、[PDF]、[CSV]、または [XLS] を選択し ます。
	- **2.** [Generate Report] をクリックします。
	- **3.** レポートが生成されたら、**[Download (**ダウンロード**)]** をクリックします。

選択した形式のレポートが新しいウィンドウに生成されます。

ステップ **3** [Export Report] ダイアログボックスで [Close] をクリックします。

## システム情報の表示

**[System Information (**システム情報**)]** 画面には次の情報が表示されます。

- プライマリ ノード
- サービス ノード
- $\cdot$  DB  $\vee$   $\vdash$   $\aleph$
- システム メモリ
- システム ディスク

この画面では、画面に表示されているデータを更新するか、画面に表示されるレポートの数を 編集できます。

## サイト マップ

**[Site Map (**サイト マップ**)]** オプションを使用すると、Cisco IMC Supervisor ユーザー インター フェイスで使用可能な主要なオプションをすべて確認できます。この画面から、オプションを 選択して、関連画面に直接移動できます。たとえば、サイドペインで**[**システム(**Systems**)**]**> **[**ファームウェア管理(**Firmware Management**)**]** を選択する代わりに、**[**サイト マップ(**Site Map**)**]** 画面の [システム(Systems)] で **[Firmware Management (**ファームウェア管理**)]**を選択 できます。